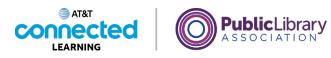

## Navigating a Website Finding a Site

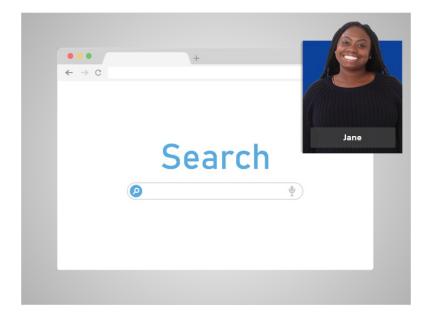

Today, Jane wants to visit her library's web site. To do that, she uses a search engine to search for it.

## Provided by AT&T Connected Learning + Public Library Association

None of the other companies whose names or logos appear in these educational materials have been involved in the creation of these materials, or approve, sponsor, or are affiliated in any way with these materials.

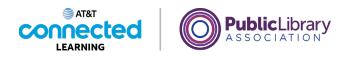

| out Store           |                  |                                 |   | Gmail Images |       | Sign in  |
|---------------------|------------------|---------------------------------|---|--------------|-------|----------|
|                     |                  | Google                          |   |              |       |          |
|                     | ٩                |                                 | ¢ |              |       |          |
|                     |                  | Google Search I'm Feeling Lucky |   |              |       |          |
|                     |                  |                                 |   |              |       |          |
|                     |                  |                                 |   |              |       |          |
|                     |                  |                                 |   |              |       |          |
| dvertising Business | How Search works | Carbon neutral since 2007       |   | Privacy      | Terms | Settings |

In this example, Jane is using Google. First, Jane opens the search engine using her web browser.

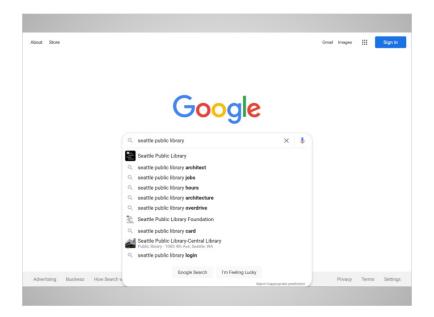

Next, she types the name of her library into the search box. As she types, potential search results come up automatically. When Jane finishes typing, she hits the enter key on the keyboard to submit her search.

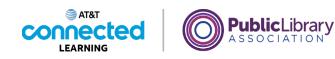

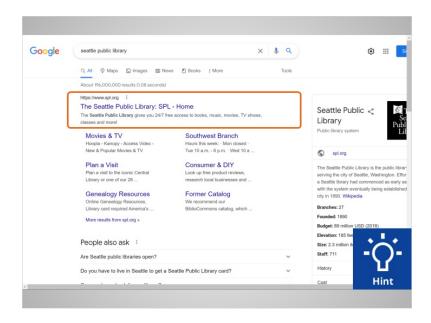

In the list of results, Jane's library is the first choice. Sometimes, Jane may need to scroll down the list of results to find what she is looking for. Once she finds the link she is looking for, she can click on it to go to the website. Go ahead and click on the link to the Seattle Public Library to get to the site.

## Provided by AT&T Connected Learning + Public Library Association

None of the other companies whose names or logos appear in these educational materials have been involved in the creation of these materials, or approve, sponsor, or are affiliated in any way with these materials.

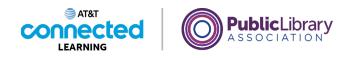

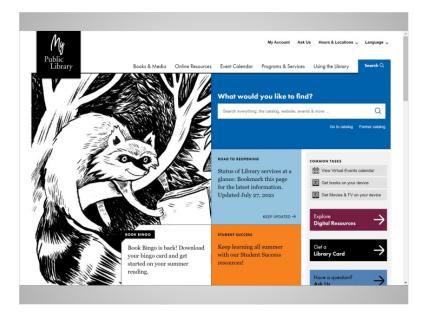

Great! Jane is now on her public library's website. Jane can use the same steps to find any website she is looking for. For example, her health care provider, her child's school, or the community newspaper.

In the next lesson, Jane will explore the different parts of the library website.

## Provided by AT&T Connected Learning + Public Library Association

None of the other companies whose names or logos appear in these educational materials have been involved in the creation of these materials, or approve, sponsor, or are affiliated in any way with these materials.